## **Mooi tekst effect** – video les

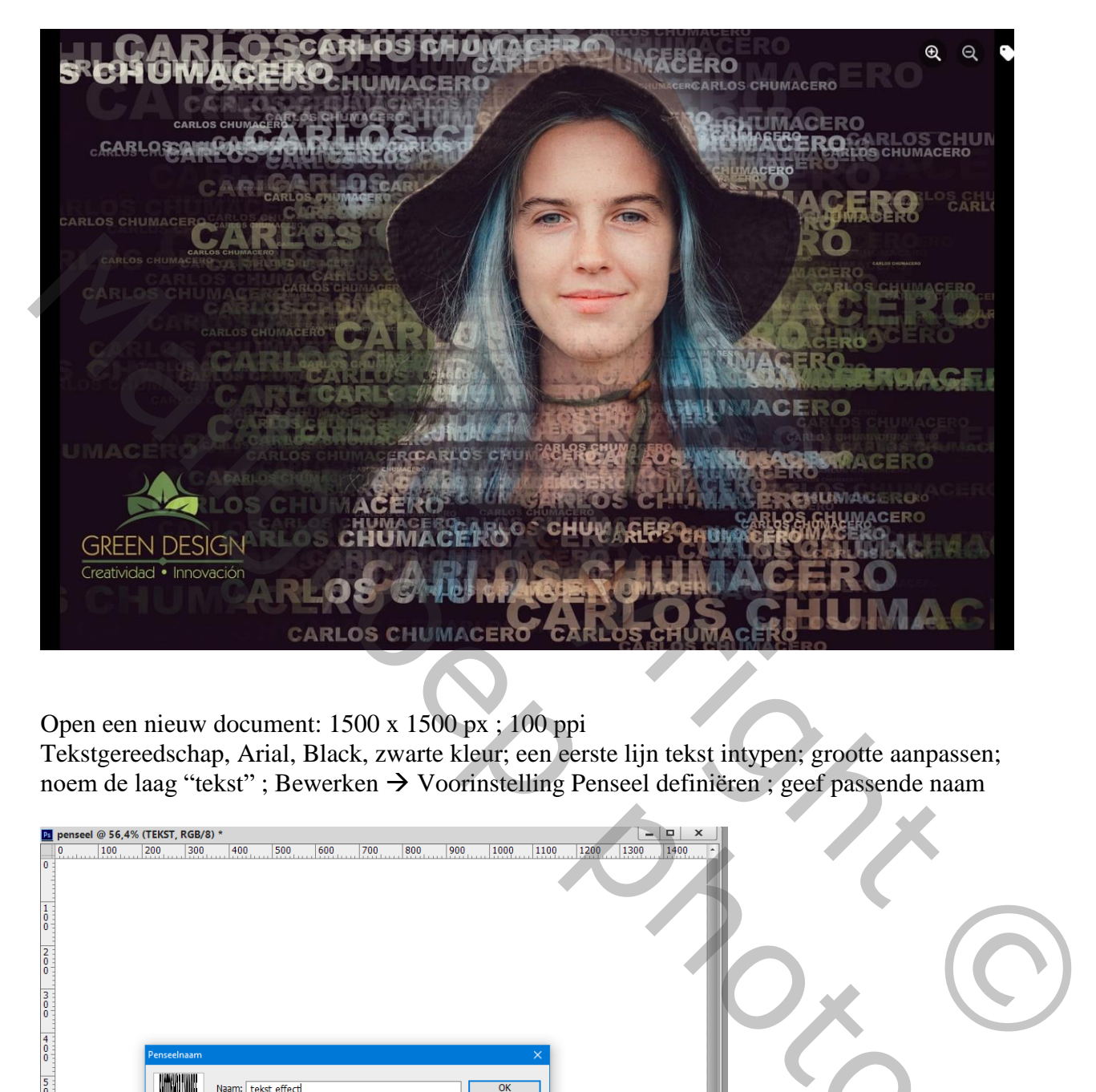

Open een nieuw document: 1500 x 1500 px ; 100 ppi

Tekstgereedschap, Arial, Black, zwarte kleur; een eerste lijn tekst intypen; grootte aanpassen; noem de laag "tekst" ; Bewerken → Voorinstelling Penseel definiëren ; geef passende naam

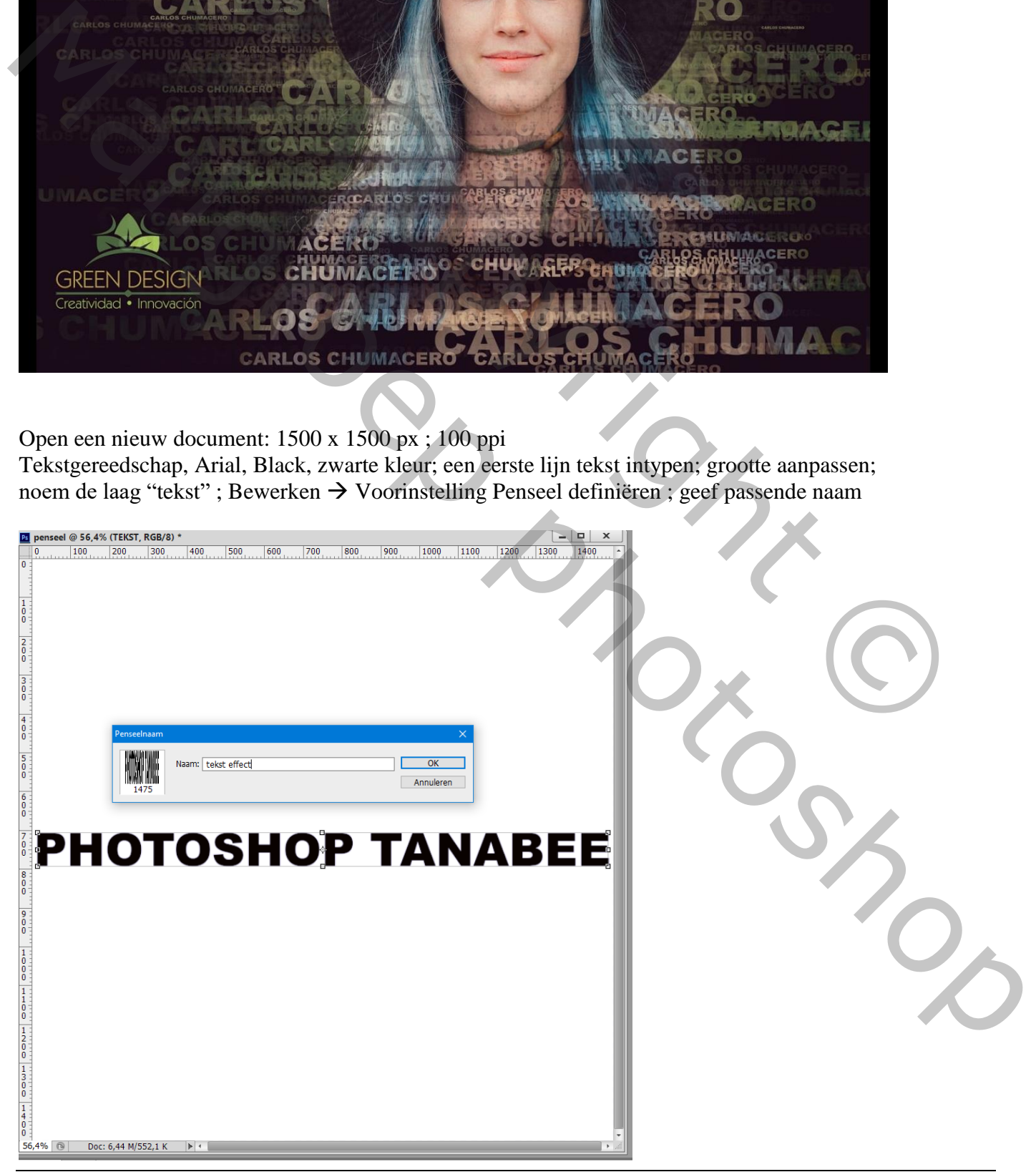

Open de achtergrond afbeelding; dupliceer de achtergrond laag;

Aanpassingslaag 'Volle kleur', kleur zwart; laag tussen de beide lagen slepen

Nieuwe "laag1" boven die zwarte laag; zet de laag in een groep (Ctrl + G); noem de groep "effect" Maak van bovenste laag met subject een Uitknipmasker boven die groep

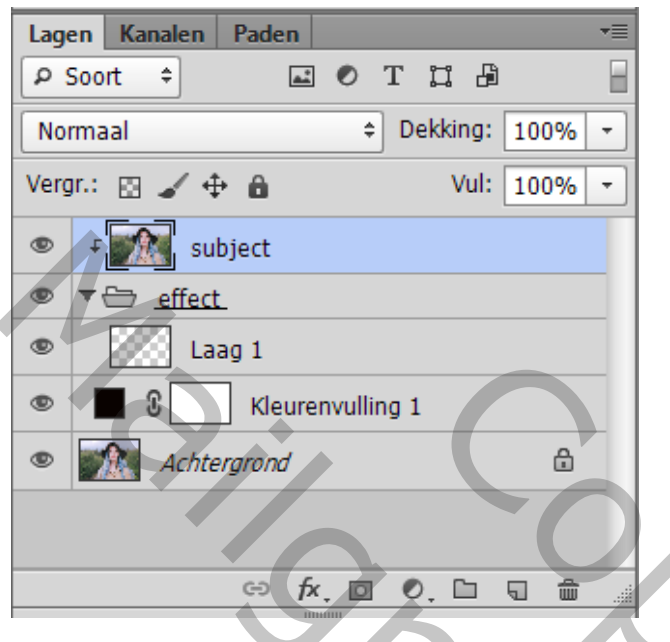

Gedefinieerd penseel selecteren; voorgrondkleur op wit; Instellingen voor het Penseel (F5) :

\* Vorm Penseeluiteinde : grootte = 1475 px (later aan te passen); Tussenruimte = 255%

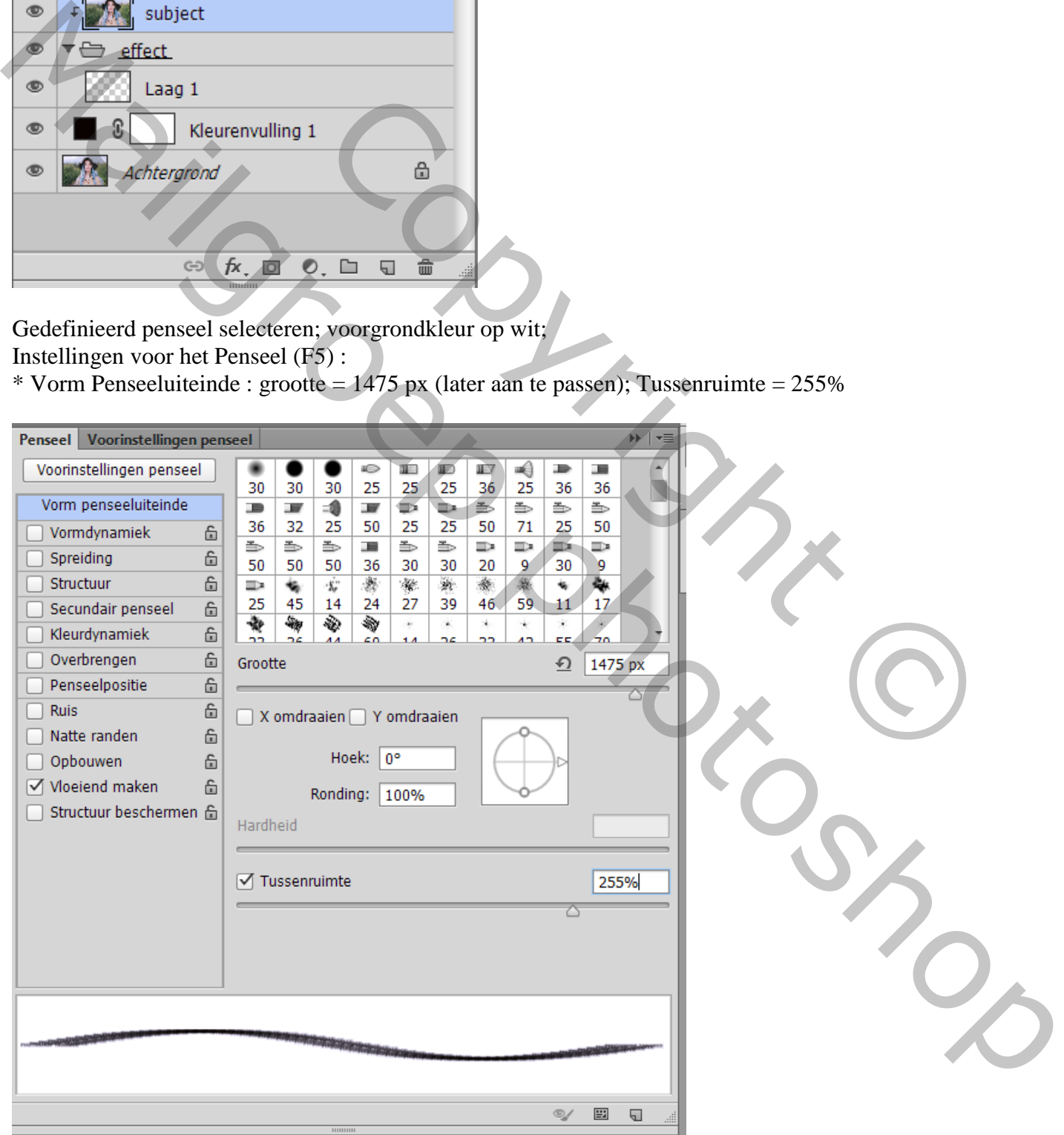

## \* Vormdynamiek : Grootte Jitter =  $100\%$ ; Minimum diameter =  $10\%$ ; Ronding Jitter =  $25\%$ ; Minimumronding  $= 25\%$

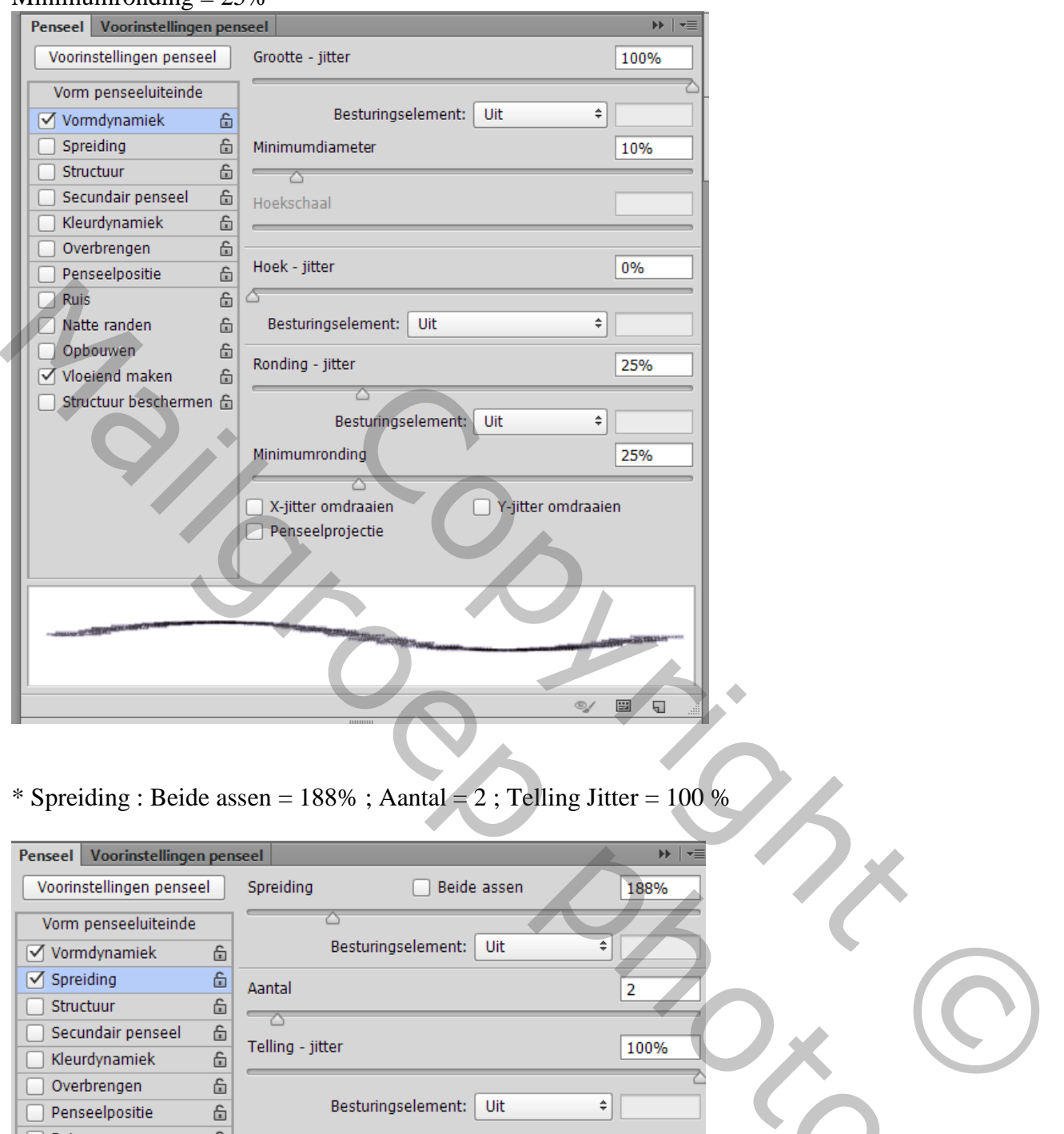

 $*$  Spreiding : Beide assen = 188% ; Aantal = 2 ; Telling Jitter = 100 %

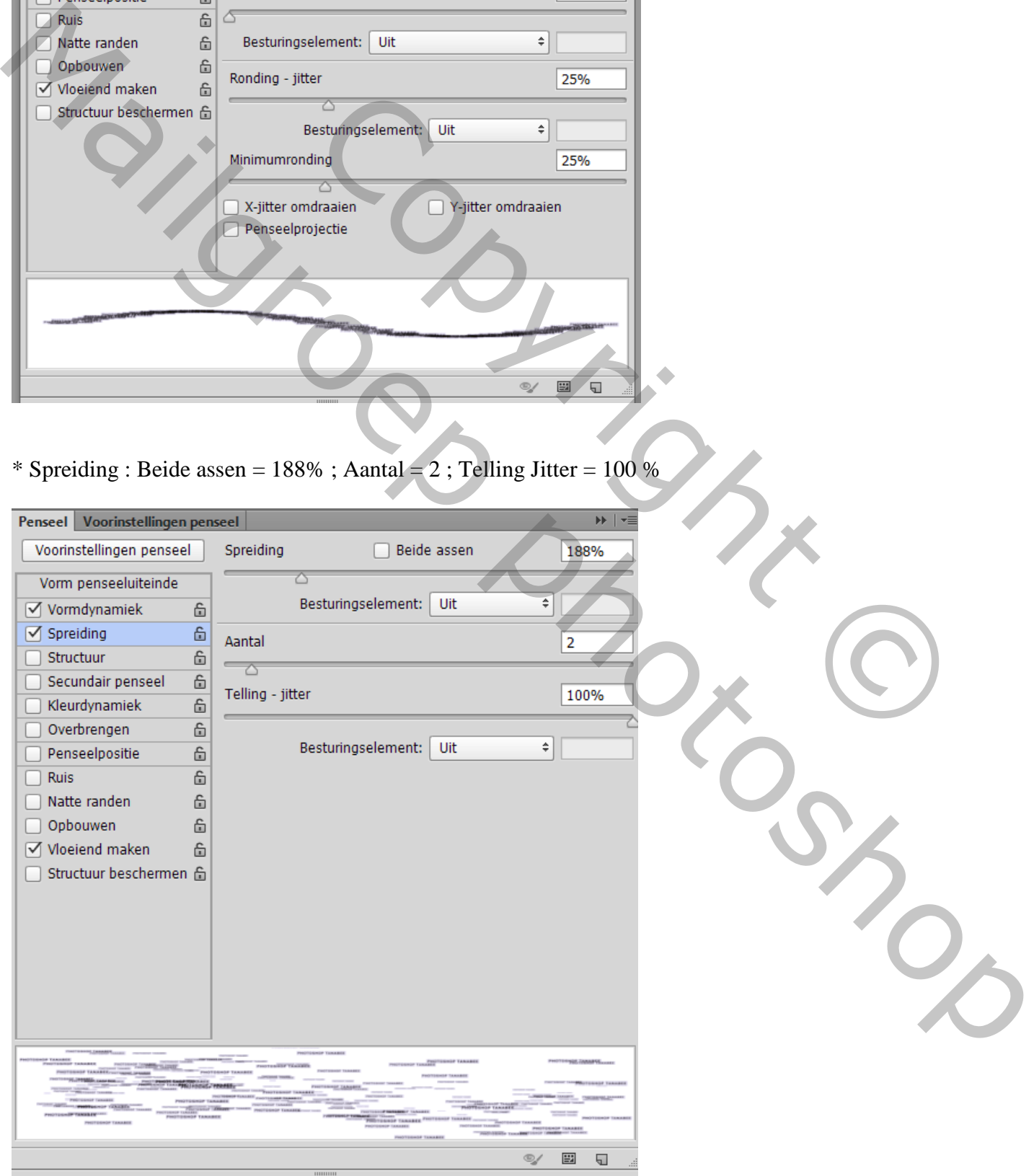

Tekst effect – blz. 3 Vertaling T

 $^*$  Overbrengen : Dekking Jitter =  $100\%$  ; Stroom Jitter =  $100\%$ 

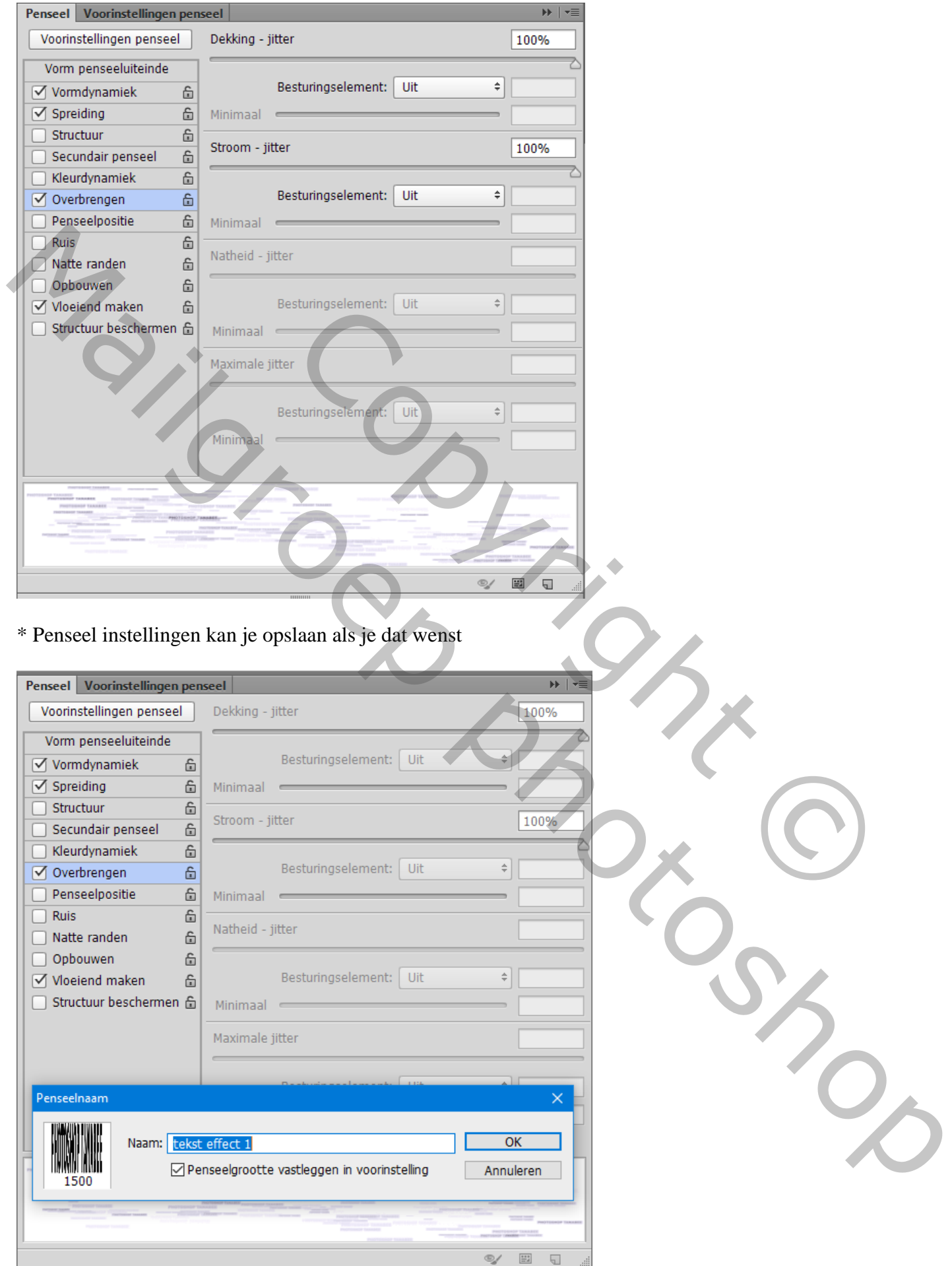

## klik op de "laag1" binnen de groep; grootte penseel aanpassen

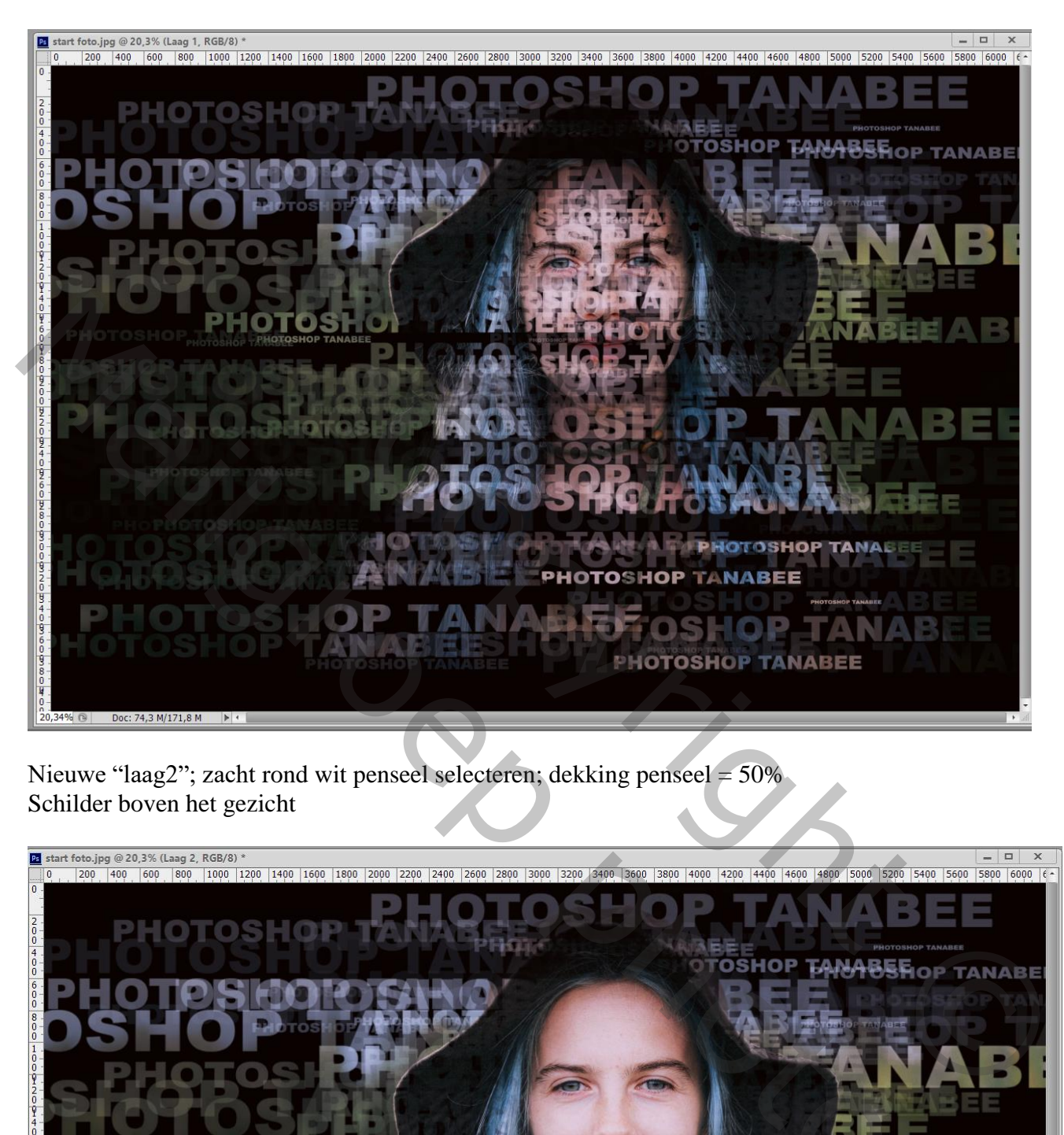

Nieuwe "laag2"; zacht rond wit penseel selecteren; dekking penseel =  $50\%$ Schilder boven het gezicht

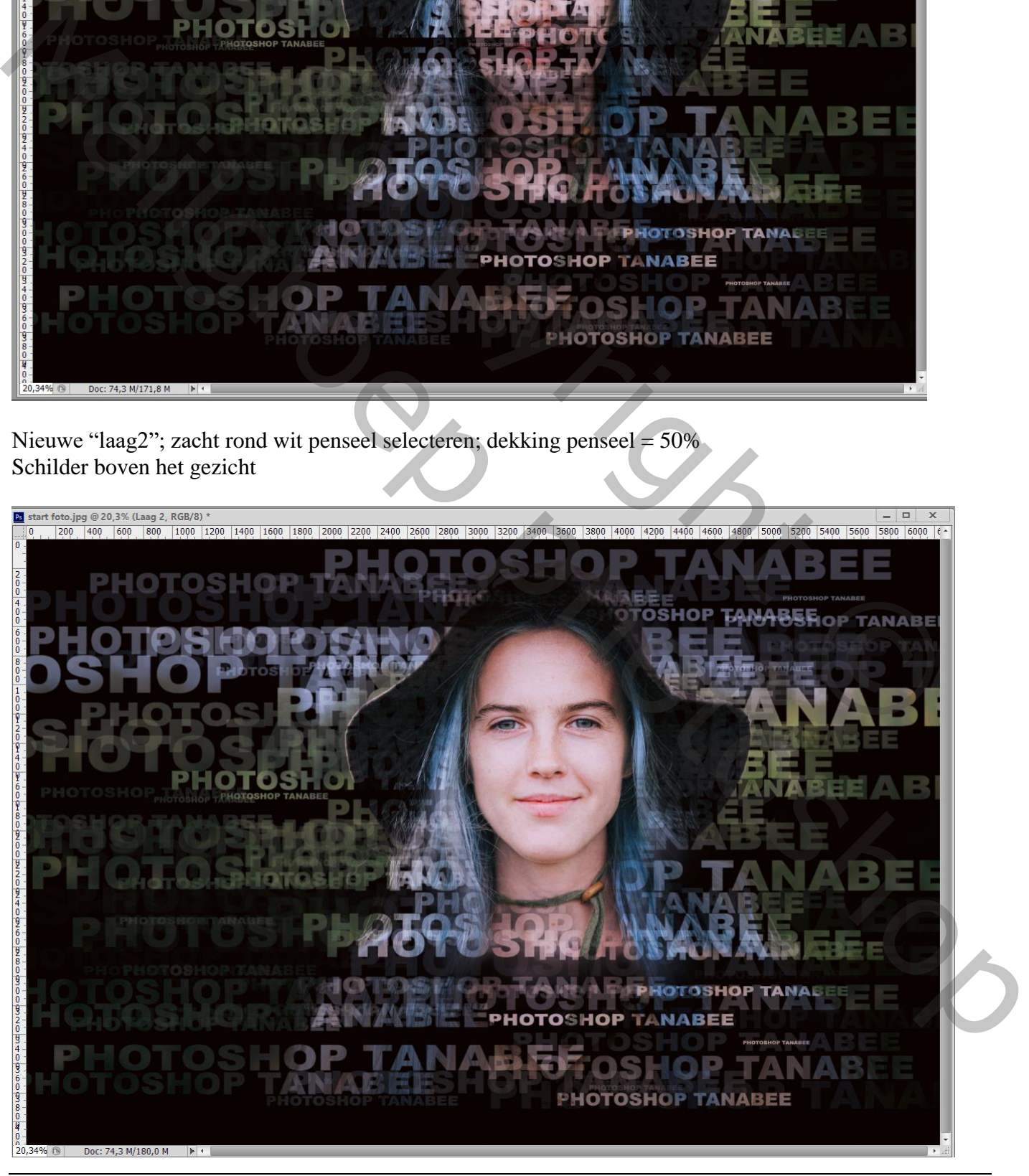

Tekst effect – blz. 5 Vertaling T

Als laatste een Aanpassingslaag 'Curven' als bovenste laag:

Blauwe Curve, 2 punten plaatsen (255 ; 235) en (0 ; 15) ; Groene Curve : één punt toevoegen (0 ; 10) Rode Curve : één punt toevoegen (0 ; 12)

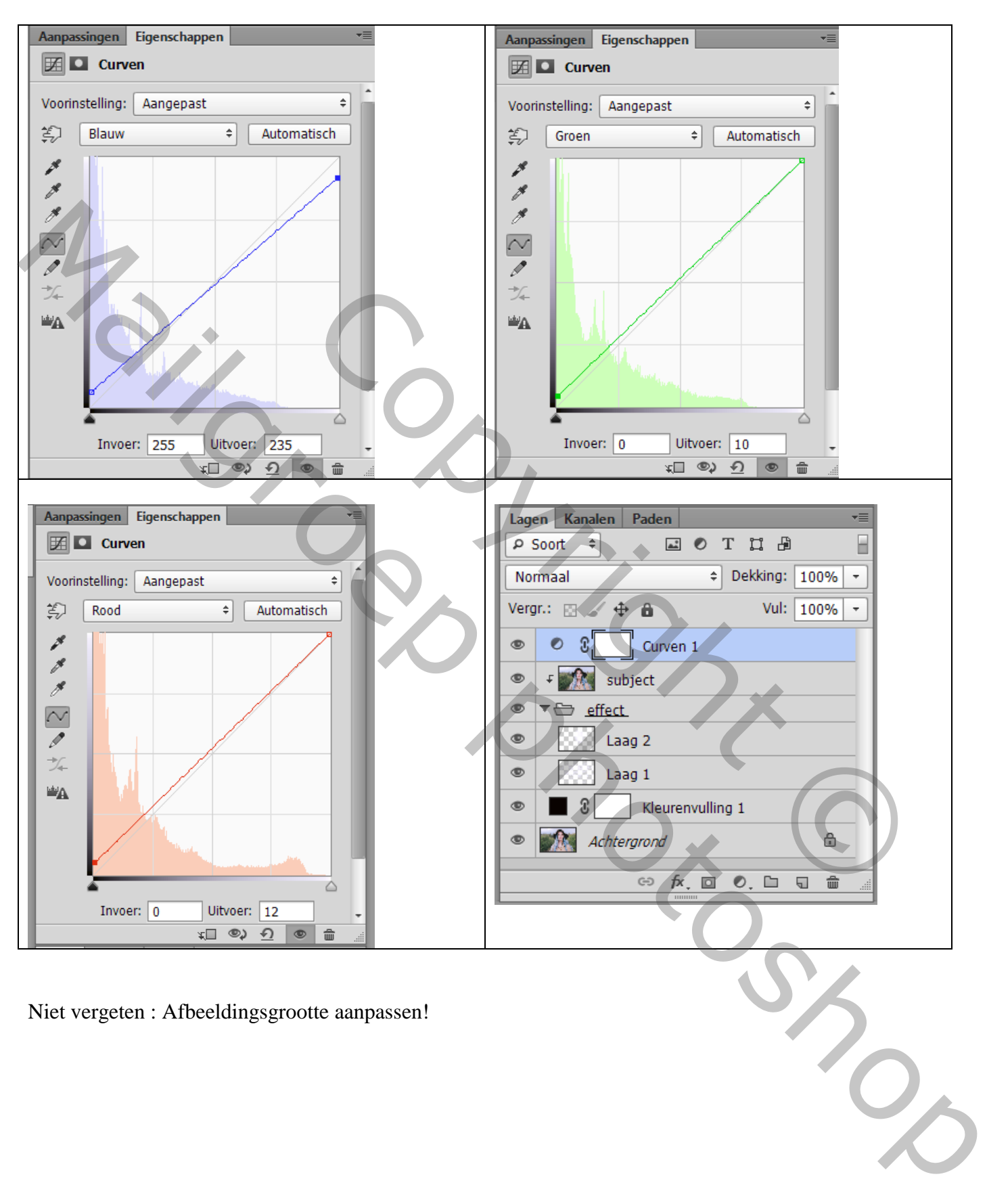

Niet vergeten : Afbeeldingsgrootte aanpassen!